## **Microsoft DreamSpark**

Dreamspark is a program offered by Microsoft to provide Microsoft software to students at no cost. The program offers several different products including Microsoft's development tools called Visual Studio, Microsoft Windows Server software and many other tools. To gain access to these resources you must sign up for a Windows Live account and authenticate back to Baylor. This authentication back to Baylor is necessary to confirm you are a student at an accredited institution. No personal infromation is sent to Microsoft in the process of this authentication. The steps below should walk you through the process of signing up. Please note that the screen shots were taken in the fall of 2009, and they may have changed since ths document was created.

- 1. Open a web browser to [http://www.dreamspark.com.](http://www.dreamspark.com/)
- 2. Click the "Go" button to proceed and sign up for a Windows Live Account.

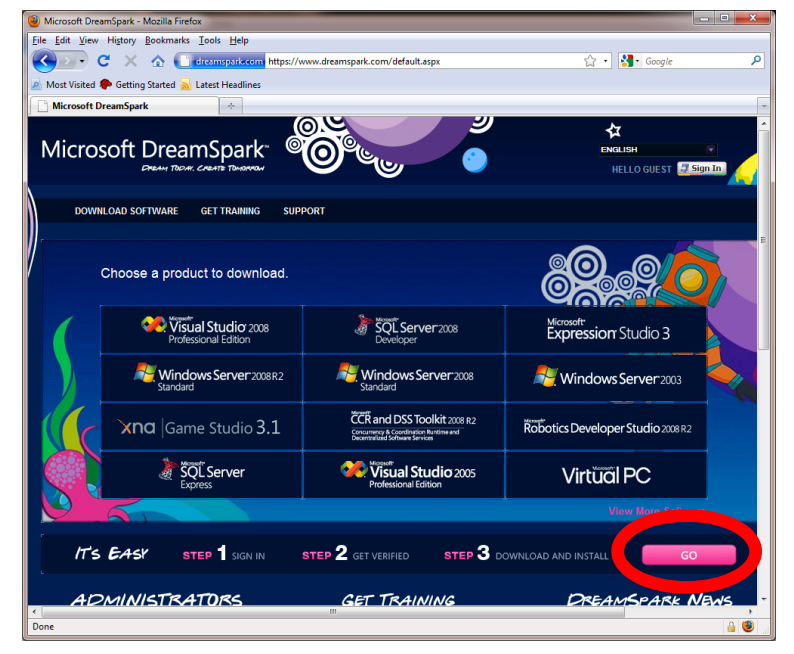

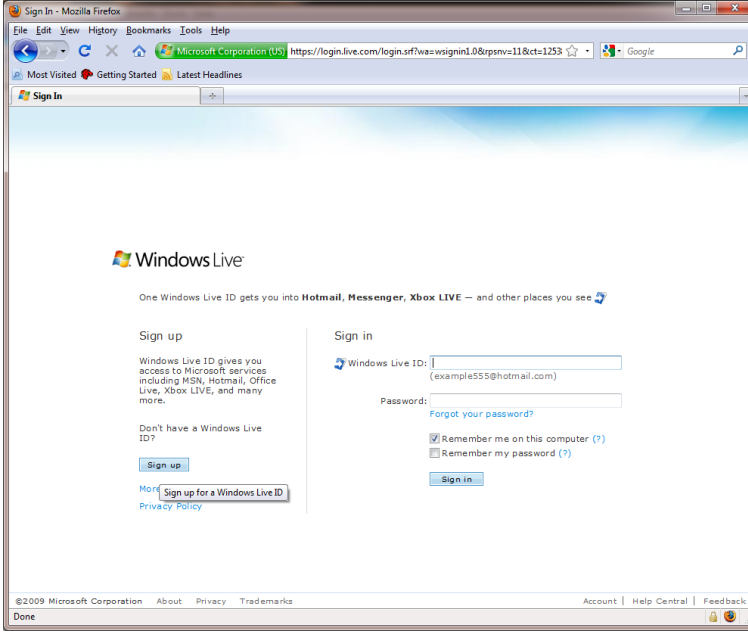

3. If you already have a Windows Live account you can log in with that account. If not you can create a new account by clicking "Sign Up." The following screen shots assume you are signing up for a new account. If you already have a Windows Live account, skip to step 6.

4. You can choose to use an existing e-mail account (such as your Baylor E-Mail account) or create a new account on hotmail.

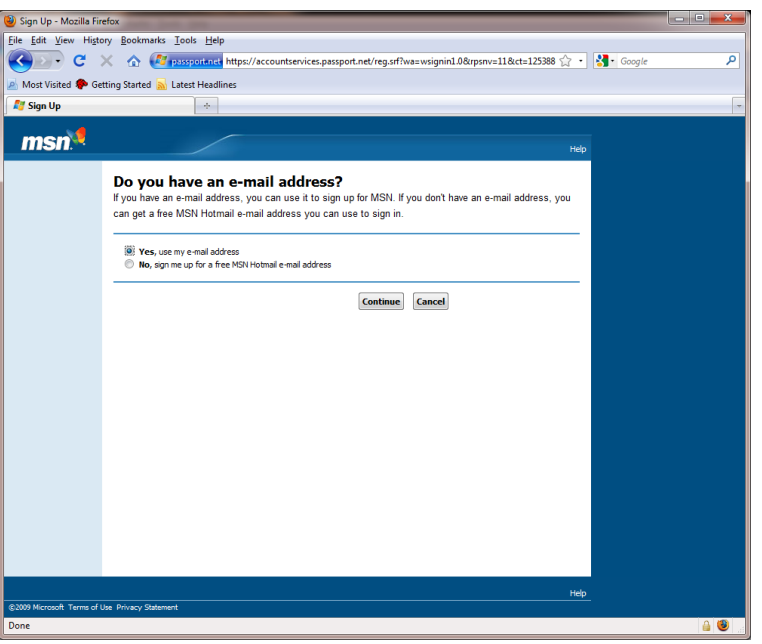

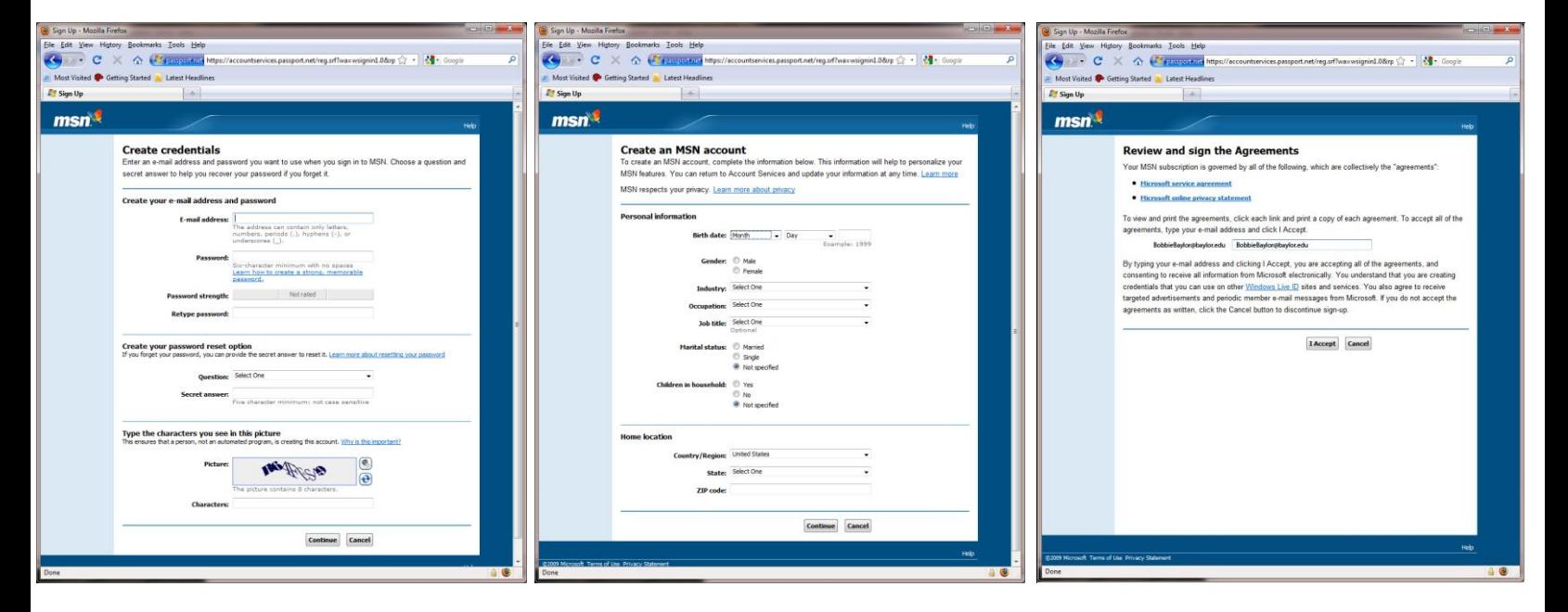

5. If you chose to use an existing account, complete the information requested, review and accept the license agreement.

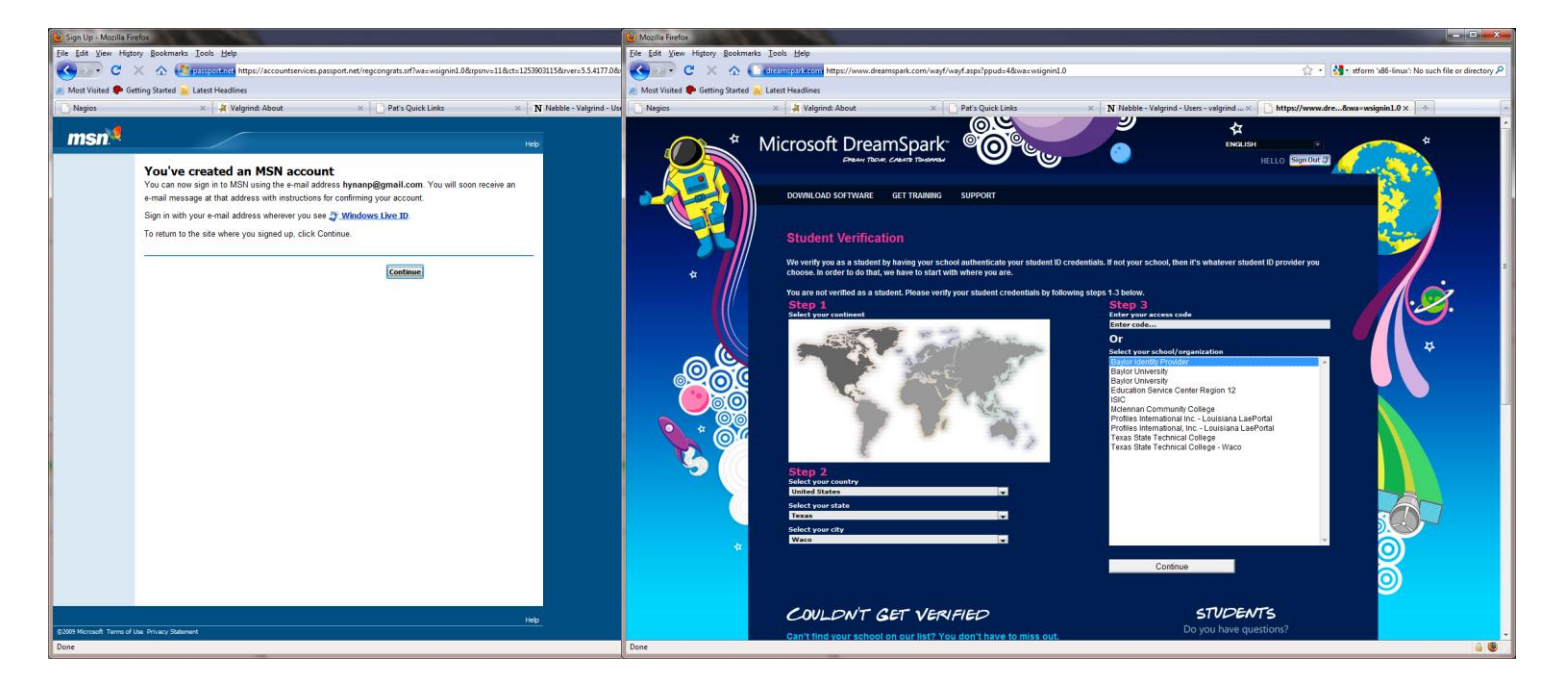

6. Once you have confirmed your account you should be redirected back to the Student Verification page shown above. This is the page that will help you to authenticate to Baylor's DreamSpark authentication server. You can use the items in Step 1 and Step 2 to narrow the search for the organization in Step 3. Make sure to select "**Baylor Identity Provider**" as the verification server in Step 3.

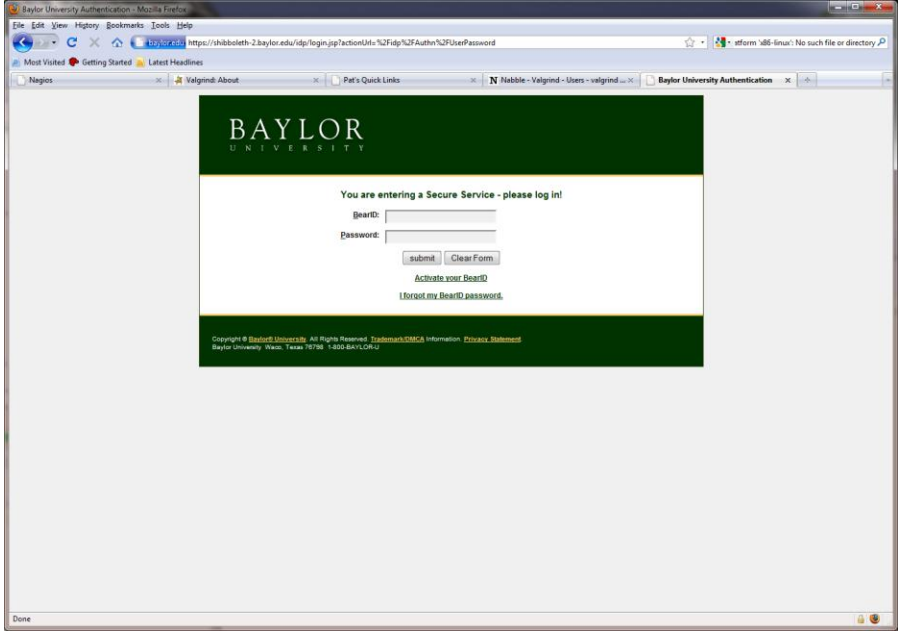

7. When you click "Continue," you should be directed to a Baylor University server. This server verifies that you are student, faculty or staff member. Please use your Bear\_ID and password to login into this server.

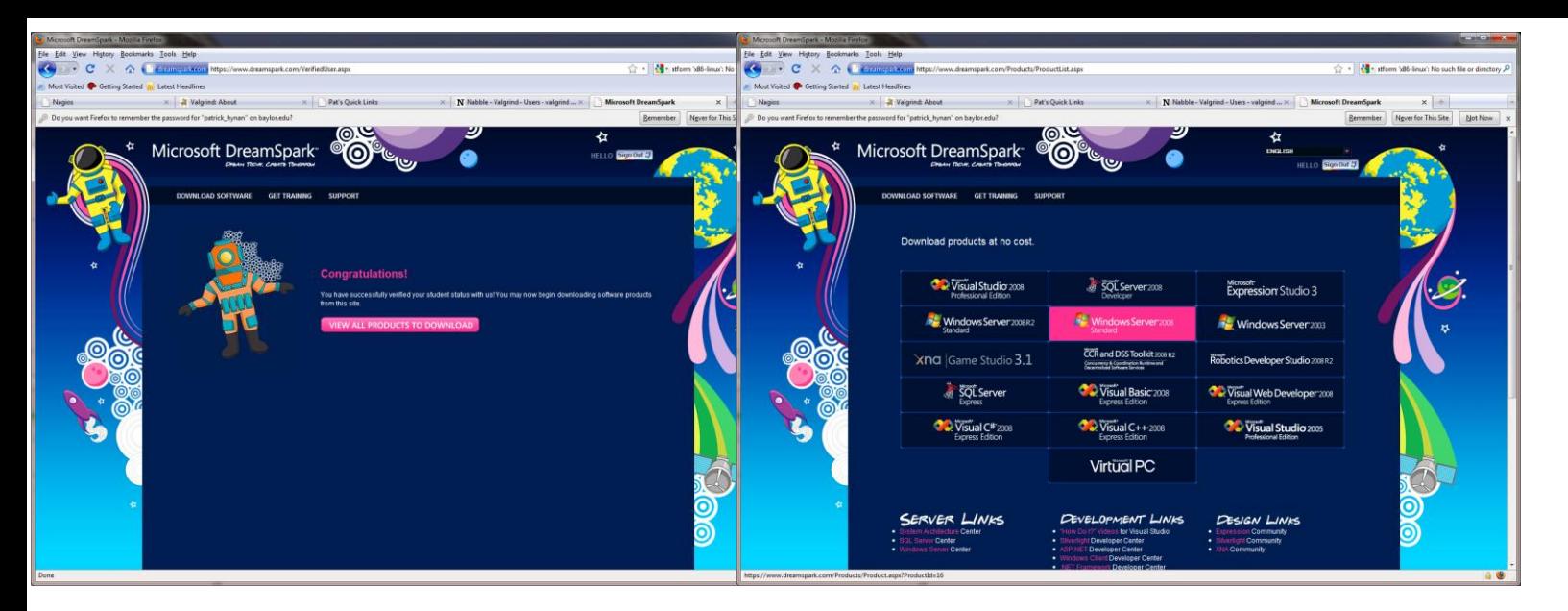

8. Once the authentication is done you should now be able to download the software from the DreamSpark web site. To get to this site again, login to [http://www.dreamspark.com](http://www.dreamspark.com/) and use the account you created in these steps.